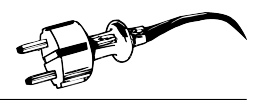

# **Anleitung zum Team Tracking**

Wir möchten den Gästen des Steckers heute Abend ermöglichen euren Fortschritt beim Bierathlon live zu verfolgen, hierzu benötigt jedes Team mindestens ein Android-Mobiltelefon. Keine Angst, wir installieren jetzt nicht irgendeinen Scheiß der eure Daten abgreift, die gehören weiterhin euch, es finden ausschließlich OpenSource-tools Verwendung die die GPS-Daten auf unseren eigenen Server übertragen. Außerdem sind die Teamdaten ja sowieso anonym. Also gönnt unserer IT-abteilung ihren Spaß und macht mit!

Durch befolgen der bebilderten Anleitung ladet ihr euch die app *GPS-Logger for Android* herunter, und konfiguriert diese sodass sie alle 2 Minuten ein Update an unseren Server sendet.

# **App downloaden**

Lade die app aus dem App *GPS-Logger for Android* herunter [https://play.google.com/store/apps/](https://play.google.com/store/apps/details?id=com.mendhak.gpslogger) [details?id=com.mendhak.gpslogger](https://play.google.com/store/apps/details?id=com.mendhak.gpslogger). Da es sich um Opensource-software handelt kann man sie auch selbst zusammenbauen: <https://github.com/mendhak/gpslogger/>.

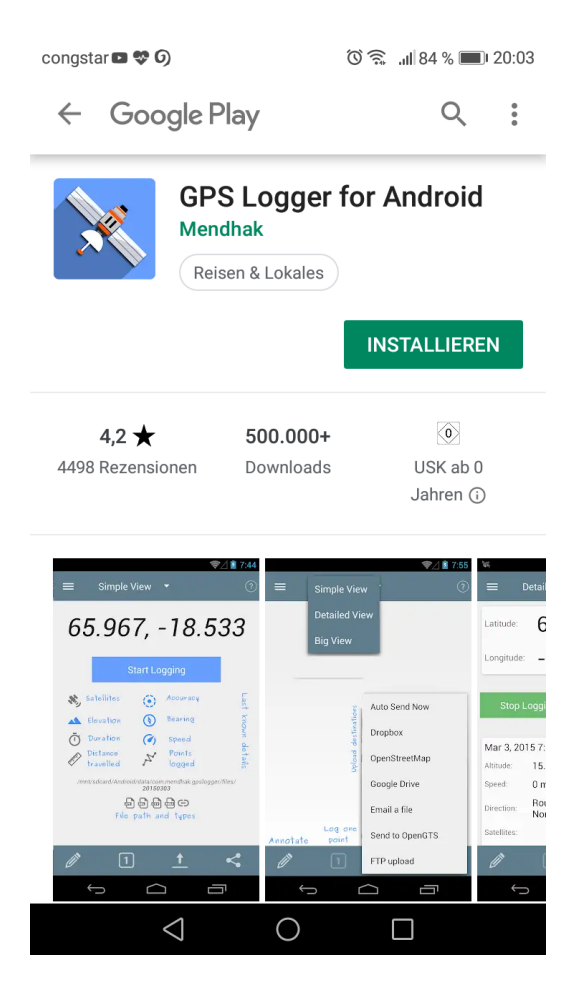

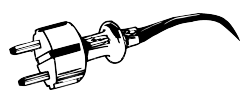

# **Zugriffsberechtigungen erteilen**

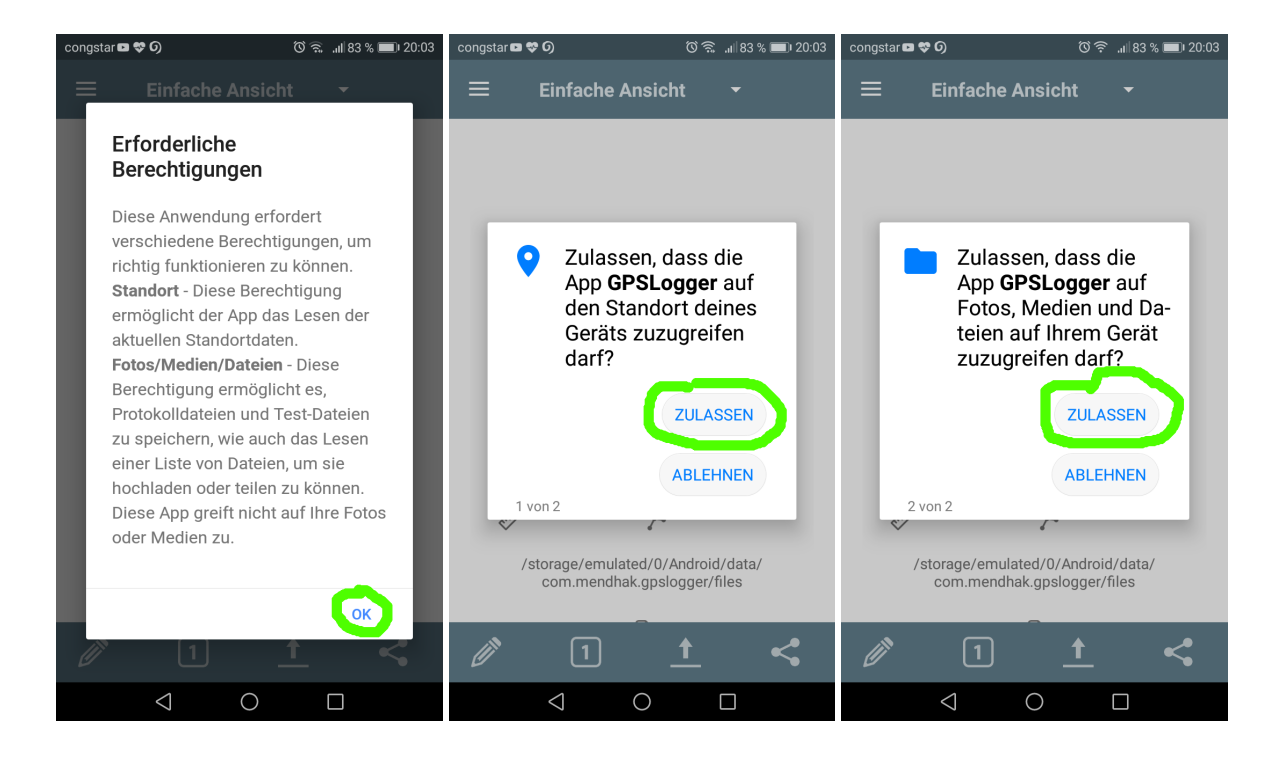

### **Einstellungen vornehmen**

Nachdem Ihr die App geöffnet habt seht ihr eure aktuellen Koordinaten und den großen *Start Logging* Knopf. Wir werden die App zunächst so konfigurieren das Sie alle zwei Minuten ein Update an den Server sendet, öffnet dazu das Hauptmenü oben links.

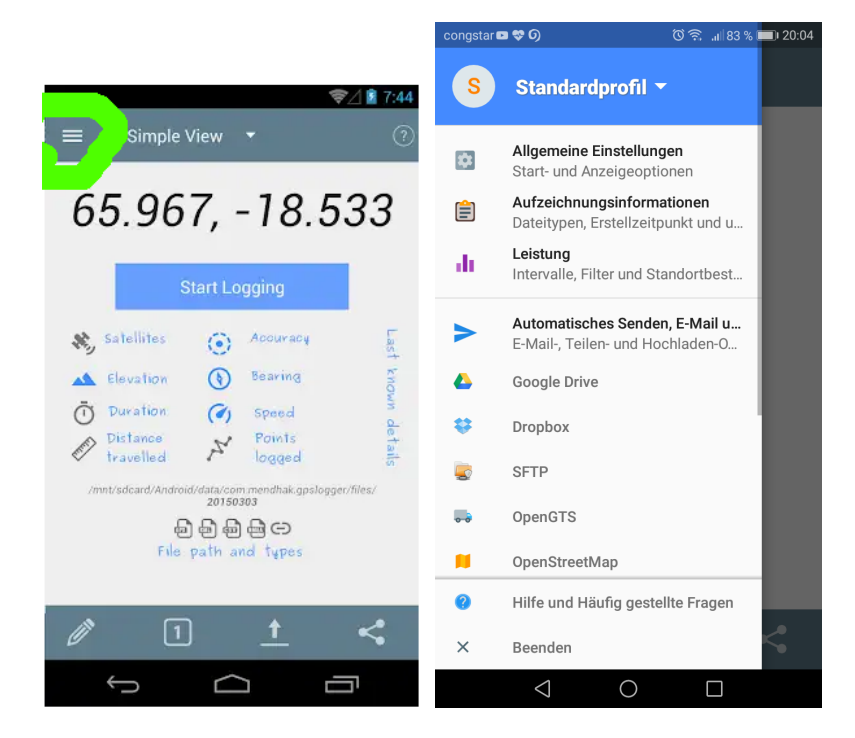

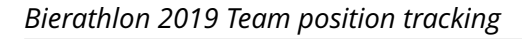

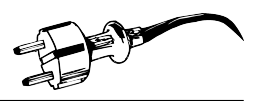

### **OpenGTS Einstellungen**

Öffnet zunächst die Einstellungen für OpenGTS. Tragt einfach die folgenden Werte in die Einstellungen ein. Achtung, die Werte für Benutzername und Gerätekennung sind natürlich für jedes Team unterschiedlich, ihr bekommt diese Daten in einer Mail einen Tag vor Start zugesendet. (also nicht *benni\_test* abschreiben!) Groß und Kleinschreibung ist wichtig!

#### **Erlaube Automatisches Senden:** an

**Server:** masterulbricht.de

**Port:** 8080

**Kommunikationsverfahren:** http

**Serverpfad:** /gprmc/Data

**Benutzername:** Der Benutzername aus Eurer Team-Mail

**Geräte-Kennung:** Die Gerätekennung aus Eurer Team-Mail

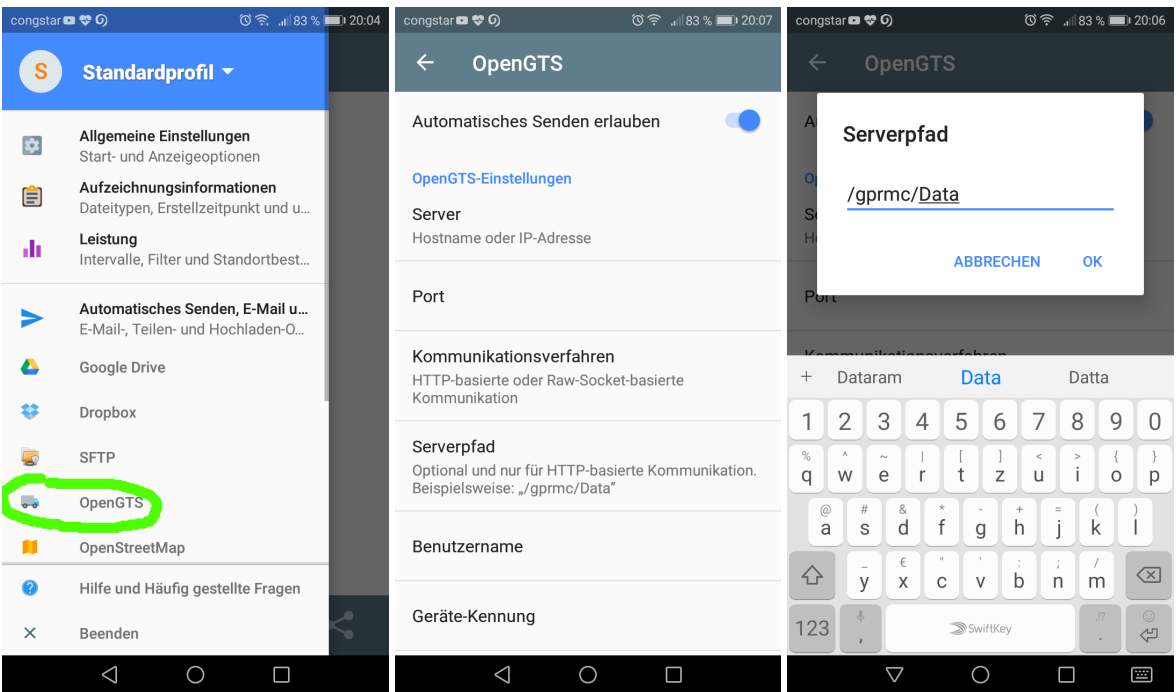

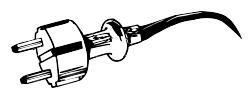

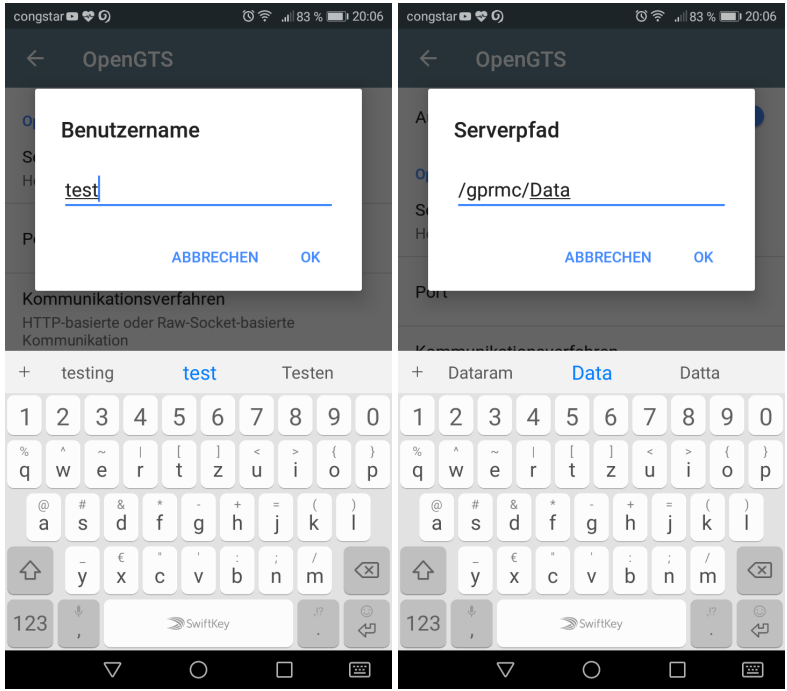

Fast fertig, und zurück ins Hauptmenü.

**Leistungs Einstellungen** Im Menü *Leistungs Einstellungen* sind die folgenen Änderungen zu machen:

**GPS Standort aufzeichnen:** an

**Log network Locations:** an

**Aufzeichnugsintervall:** 120 sekunden

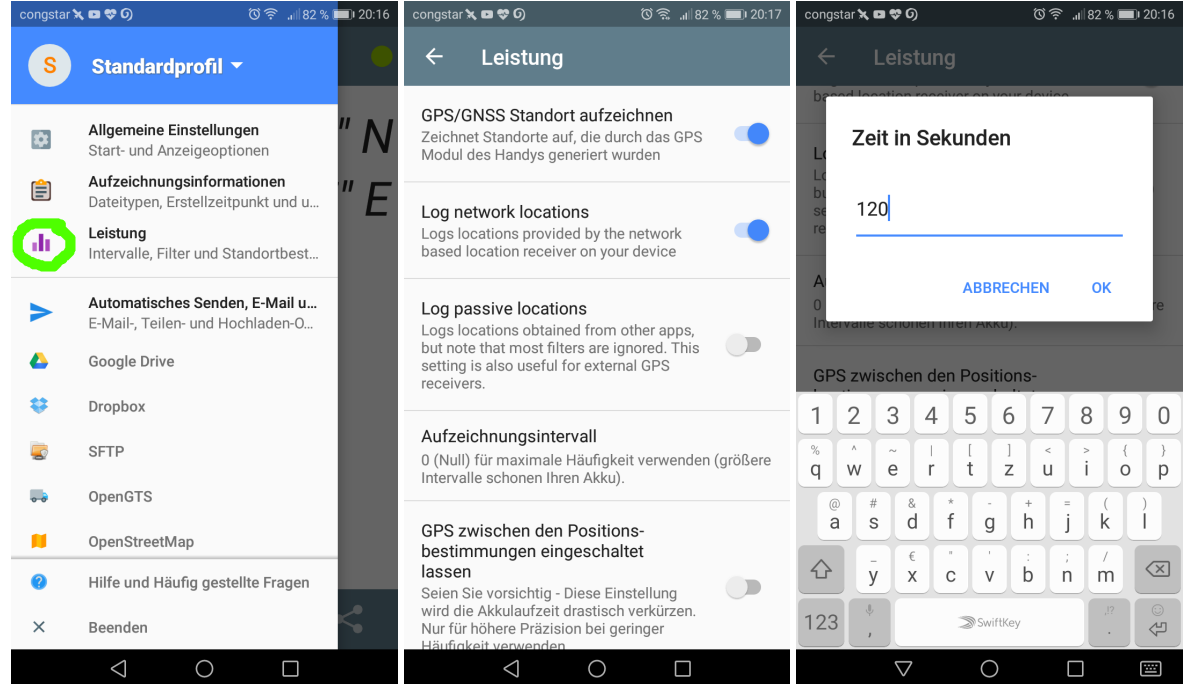

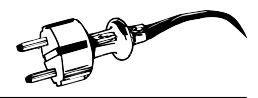

Fast fertig, und zurück ins Hauptmenü.

### **Hochladeeinstellungen**

Vom Hauptmenü gehts in die Uploadeinstellungen, hier müsst ihr folgen ändern:

#### **Automatisches Senden erlauben:** ja

#### **Häufigkeit festlegen:** 2 Minuten

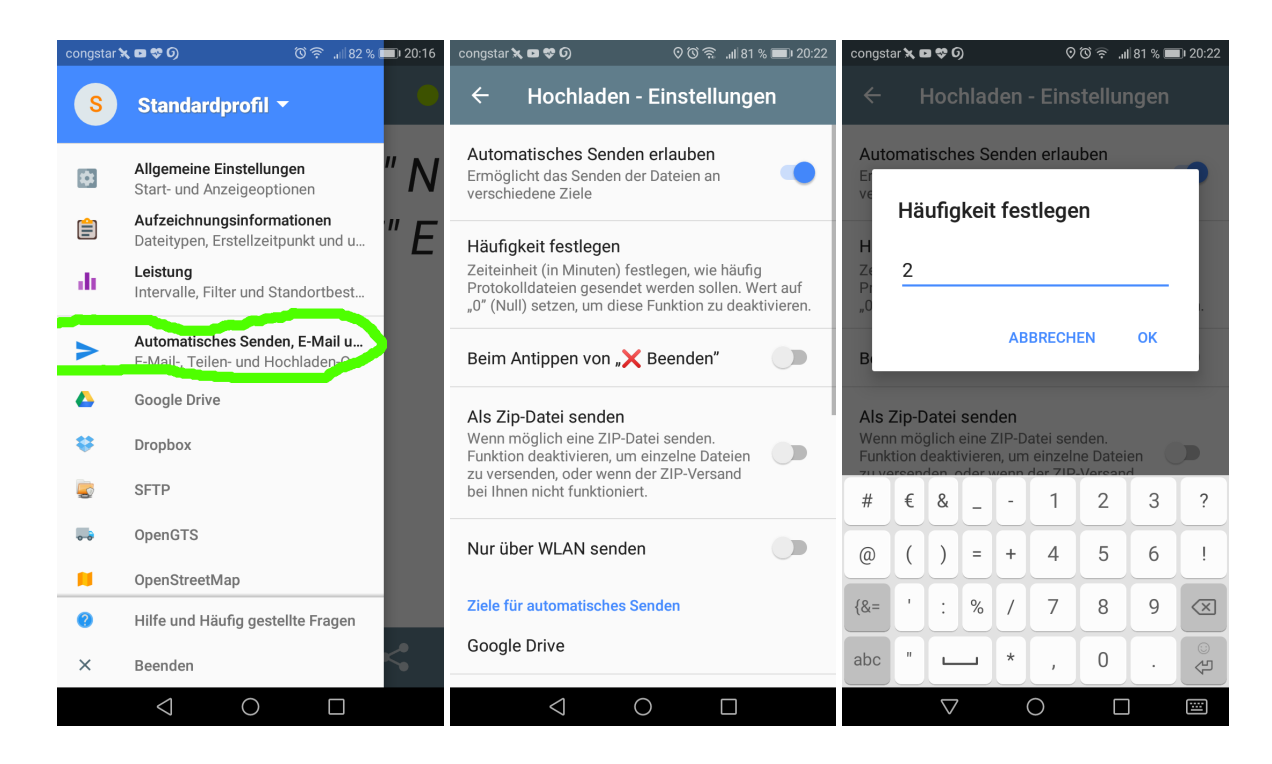

Fertig, zurück in die App.

### **Test**

Zum testen der Server Einstellung könnt ihr jetzt die aktuelle Location manuell übertragen, drückt dazu Im Hauptfenster der App auf den Uploadbutton unten im Menü und Wählt OpenGTS aus, sendet anschließend die vorgeschlagene Datei.

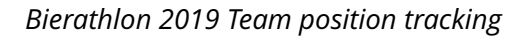

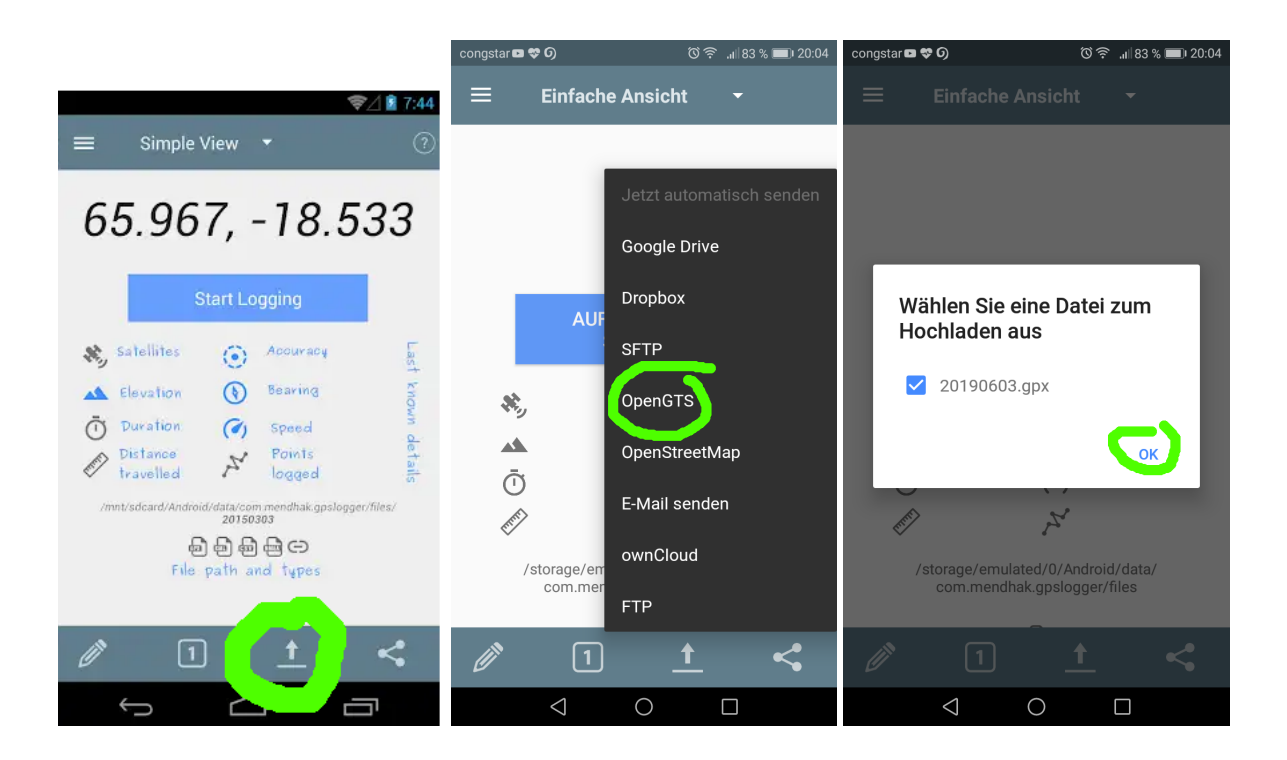

# **Automatischen Upload starten**

Bitte aktiviert kurz vor dem Start den Automatischen Upload, indem ihr auf den Großen Button im Hauptscreen der App drückt.

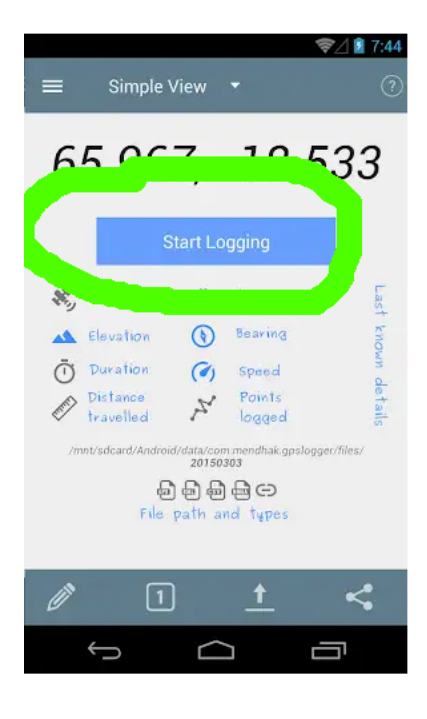